# **Quick Connect Guide MultiSync LT156/LT155/LT154**

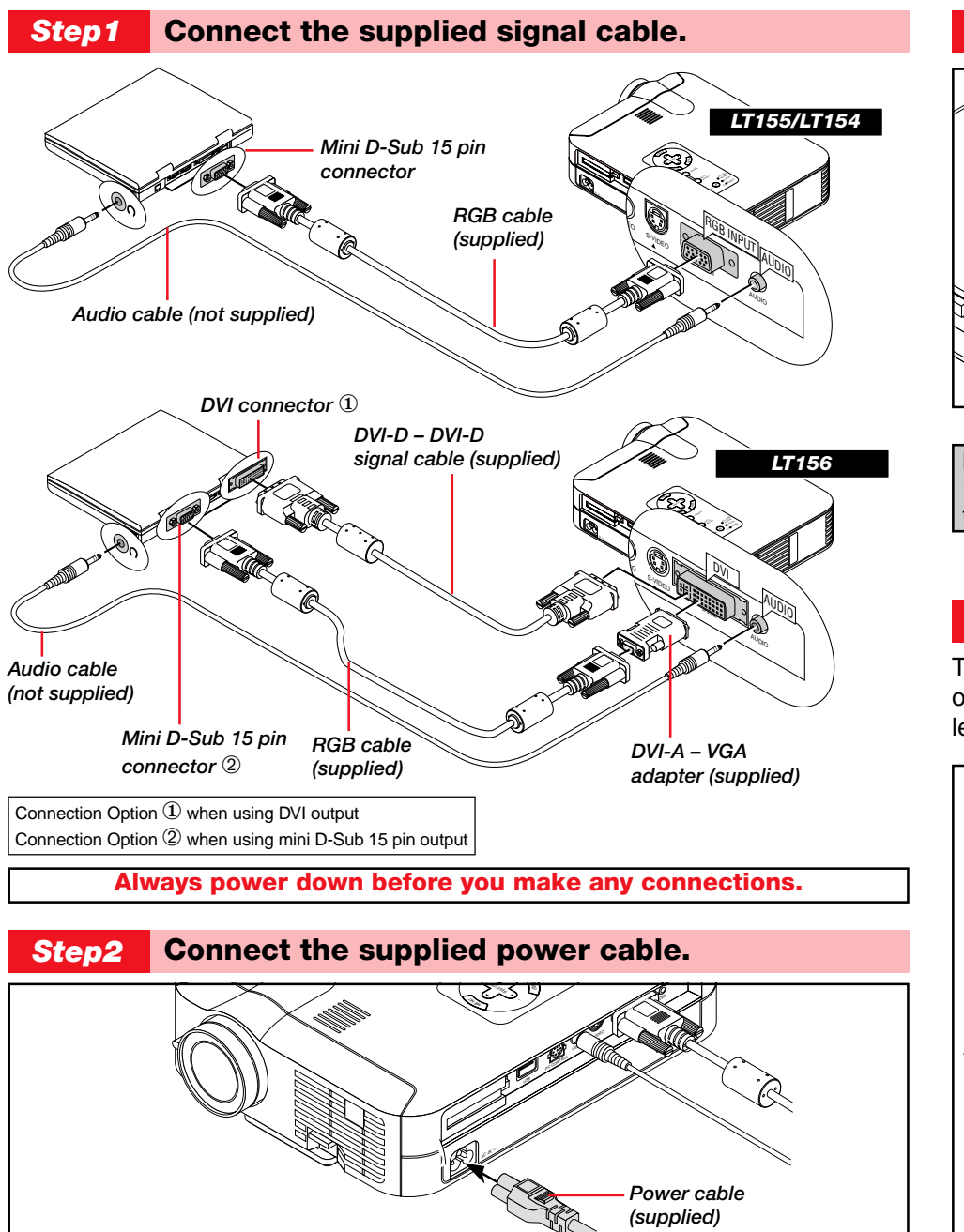

## *Step3* **Turn on the projector.** MEN<sup>U</sup> <sup>E</sup>NTER LAN JE POW STATUS ON ARD BY SO<sup>URCE</sup>  $\sum_{i=1}^n\alpha_i\in\mathbb{Z}$ PC CONTROL VIDEO USB  $\tilde{ }$

**NOTE:** To turn off the projector, press and hold the Power (ON/STAND BY) button for a minimum of two seconds.

## *Step4* **Set up the Projector**

To adjust the projector's focus or to zoom in and out, use the Focus ring and Zoom lever on the lens.

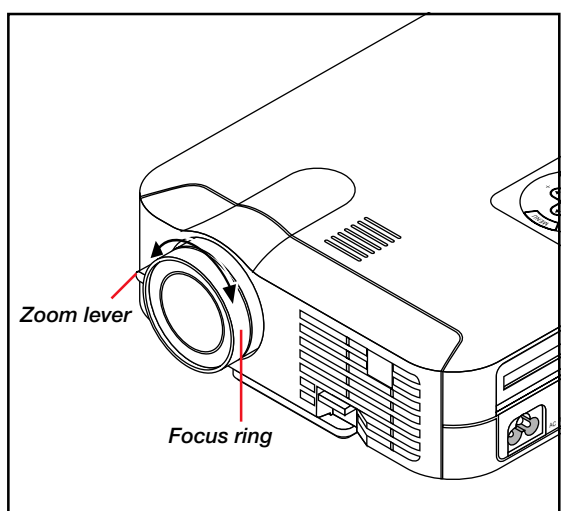

## **Adjusting the Tilt Foot**

- 1. Lift the front edge of the projector.
- 2. Press the Tilt button on the front of the projector to extend the Adjustable Tilt Foot.

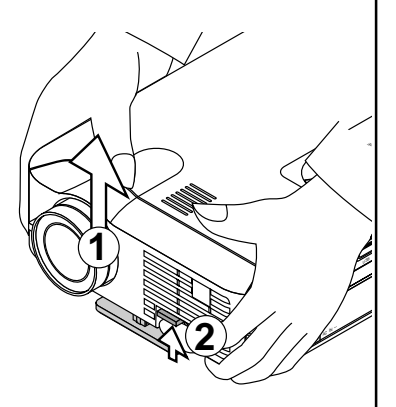

3. Press and hold the Tilt button. 4. Lower the front edge of the projector to the desired height and release the Tilt button to lock the Adjustable Tilt Foot.

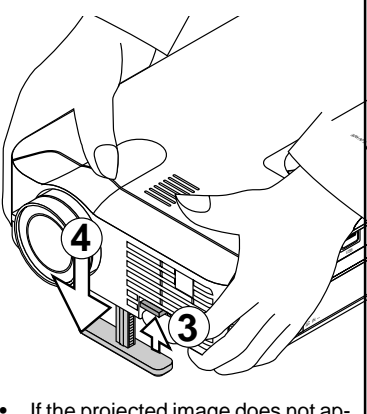

 If the projected image does not appear square to the screen then use keystone correction for proper adjustment. See page 29 or 34 of the supplied user's manual.

**Advanced Menu** Source Select Picture Volume Image Options Projector Options

Tools Help

#### RGB \*Video S-Video PC Card Viewer Brightness / Contrast / Color / Hue / Sharpness Volume High-Bright / Eco Keystone Color Temperature Lamp Mode Normal / Natural 1 / Natural 2 Aspect Ratio Noise Reduction Off / Low / Medium / High Color Matrix White Balance Position/Clock Normal / Zoom / Wide Zoom / Cinema Select Color Matrix: HDTV/SDTV Select Color Matrix Type: B-Y/R-Y,Cb/Cr,Pb/Pr Brightness R/G/B, Contrast R/G/B Horizontal / Vertical / Clock / Phase **NOTE:** 1) When menu items are not available, they are indicated in white.<br>2) **For LT156:** When DVI (DIGITAL) is selected making any adjustm 2) **For LT156:** When DVI (DIGITAL) is selected, making any adjustment executes the Auto Adjust feature. The AUTO ADJUST button on the remote control is also available. You can adjust the horizontal and the vertical position for DVI digital signal but cannot save those adjustments.

Auto / Native On / Off

Resolution Video Filter

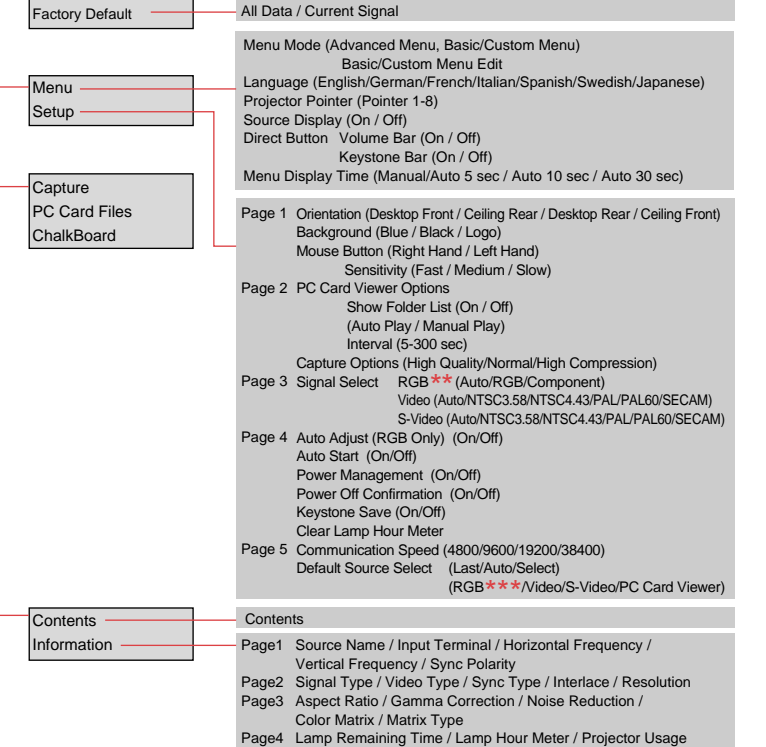

### **NOTE:**

- \*On LT156, "DVI (DIGITAL)" and "DVI (ANALOG)" are displayed in the Source Select submenu.
- \*\* On LT156, "DVI (ANALOG)" is displayed in the Signal Select on Page 3.

Gamma Correction Advanced Options

\*\*\* On LT156, "DVI (DIGITAL)" and "DVI (ANALOG)" can be also selected.

## **Remote Control Features**

#### **1. Laser Pointer** Beams a laser light when "Laser" button is pressed.

#### **2. LED**

## Flashes when any button is pressed.

#### **3. Power On Button**

If the main power is applied, you can use this button to turn your projector on.

#### **4. Power Off Button**

If the main power is applied, you can use this button to turn your projector off.

**NOTE:** To turn off the projector, press and hold the POWER OFF button for a minimum of two seconds. 1

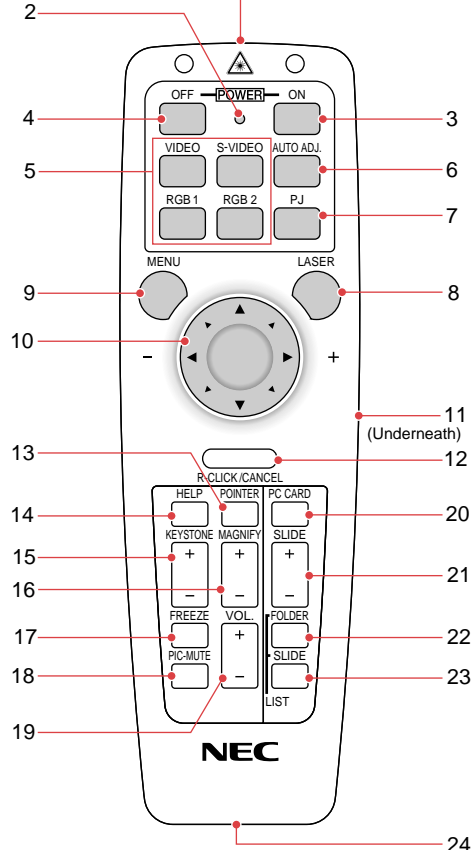

#### **5. Source Buttons**

Selects video source from VCR, laserdisc, computer, DVD player. The RGB2 button is not available on LT155/LT154. On LT156 the RGB1 button selects DVI digital input; the RGB2 button selects DVI analog input. Displays the menu for various settings mouse.

**6. Auto Adjust Button (RGB only)** Adjusts the current image for optimal H/V position, Pixel settings and resolutions.

Press this button if you want to use the Mouse (▲▼◀▶), Cancel/Right Click, and Enter/Left Click buttons as your PC' s.

Press and hold this button to activate

**7. PJ Button**

**8. Laser Button**

the laser pointer.

### **11. Enter / Left Click Button**

**9. Menu Button**

and adjustments.

When you are in the Computer mode this button works as the mouse left button.

**10. Mouse (**▲▼ - **) / (+) (–) Button** When you are in the Computer mode, these buttons work as a computer

#### **12. Cancel/ Right Click Button**

When you are in the Computer mode, this button works as the mouse right button.

#### **13. Pointer Button**

Points to an area on screen to be magnified.

#### **14. Help Button**

Displays information for the current menu or how to use the menu.

#### **15. Keystone (+) (–) Button**

Corrects for keystone (trapezoidal) distortion to make the image square.

#### **16. Magnify (+) (–) Button**

Magnifies image size up to 400%.

#### **17. Freeze Button**

Freezes a picture. Press again to resume motion.

#### **18. Picture Mute Button**

Turns off the image and sound for a short period of time. Press again to restore the image and sound.

#### **19. Volume (+) (–) Button**

Adjusts volume.

#### **20. PC Card Button**

Displays slides from CompactFlash memory card in projector's PC card slot.

#### **21. Slide (+) (–) Button**

Selects the next folder or slide and the previous folder or slide.

#### **22. Folder List Button**

Selects PC Card Viewer source to display a list of folders.

#### **23. Slide List Button**

Selects PC Card Viewer source to display a list of slides.

#### **24. Remote Jack** Not available on this model.

See pages 11 to 13 of your User's Manual for more information on features and operation.